# HOW TO EDIT **Red Light Challenge PDF**

#### Step 1: **Open the Document**

### Step 2: **Replace Company Logo**

1. Click the center of the top red banner

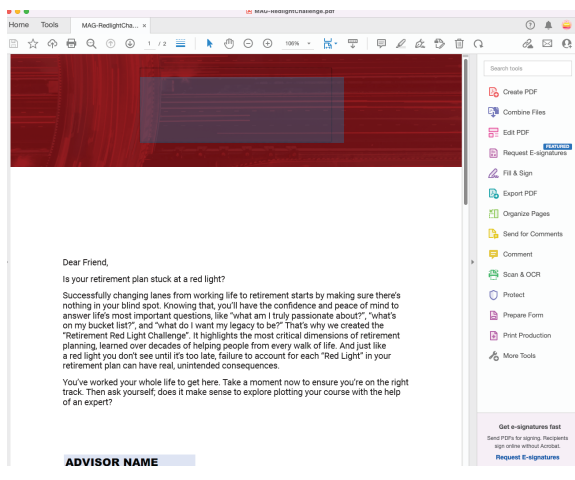

2. A "Select Image" dialogue box will appear.

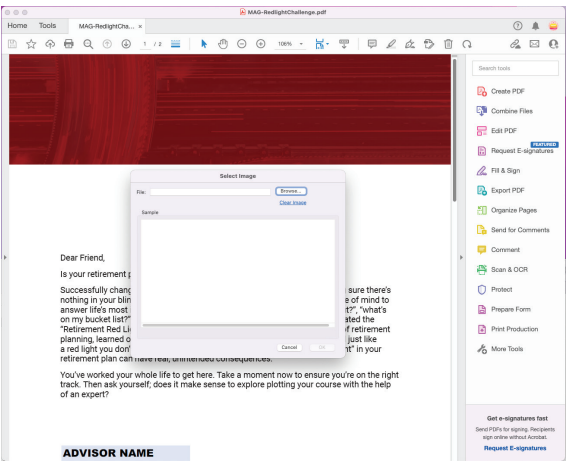

- 3. Click the "browse" button on the top right
- 4. Select the file on your computer that you would like to place in the document. (We recommend using transparent .png files)

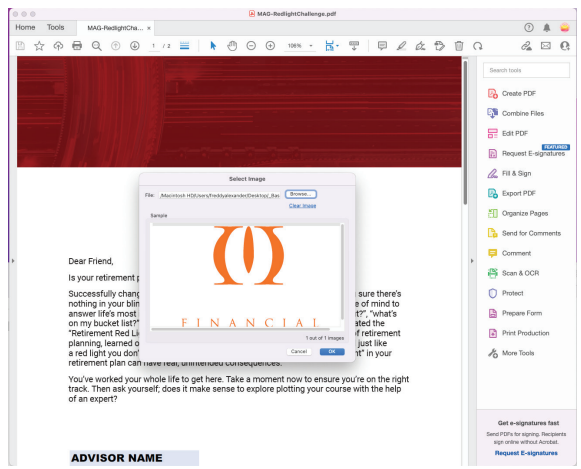

5. Click okay to finalize the logo.

# HOW TO EDIT **Red Light Challenge PDF CONT.**

### Step 3: **Personalize the Place Holder Type**

- **• Page 1**: Advisor Name, Advisor Title, Disclosure
- **• Page 2:** Company Contact Info, Company Disclosure

#### Step 4: **Lock the Disclosure, Contact Info, & Logos Before Sending To Client**

1. Select More Tools

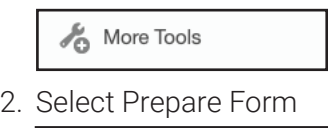

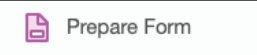

- 3. Right click each type box you have information
- 4. Select properties from the pop up menu

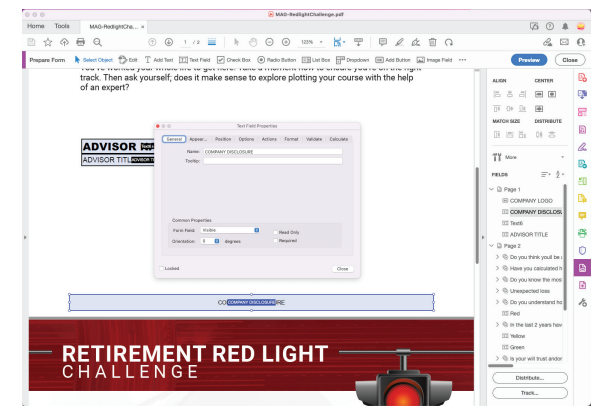

- 5. Click "Lock" in the bottom left corner.
- 6. Click "Okay"
- 7. Save the document
- 8. Share the document